# DSS4004S2 Quick Start Guide

## Cybersecurity Recommendations

#### <span id="page-1-0"></span>**Mandatory actions to be taken towards cybersecurity**

#### **1. Change Passwords and Use Strong Passwords:**

The number one reason systems get "hacked" is due to having weak or default passwords. It is recommended to change default passwords immediately and choose a strong password whenever possible. A strong password should be made up of at least 8 characters and a combination of special characters, numbers, and upper and lower case letters.

#### **2. Update Firmware**

As is standard procedure in the tech-industry, we recommend keeping NVR, DVR, and IP camera firmware up-to-date to ensure the system is current with the latest security patches and fixes.

#### **"Nice to have" recommendations to improve your network security**

#### **1) Change Passwords Regularly**

Regularly change the credentials to your devices to help ensure that only authorized users are able to access the system.

#### **2) Enable IP Filter**

Enabling your IP filter will prevent everyone, except those with specified IP addresses, from accessing the system.

#### **3) Forward Only Ports You Have to Use**

As for the platform deployed inside the fire wall, it has to reduce the quantity of port mapping on the fire wall. It is recommended to only map the ports which have to be used by platform and other ports are prohibited.

#### **4) UPnP**

- UPnP will automatically try to forward ports in your router or modem. Normally this would be a good thing. However, if your system automatically forwards the ports and you leave the credentials defaulted, you may end up with unwanted visitors.
- If you manually forwarded the HTTP and TCP ports in your router/modem, this feature should be turned off regardless. Disabling UPnP is recommended when the function is not used in real applications.

#### **5) SNMP**

Disable SNMP if you are not using it. If you are using SNMP, you should do so only temporarily, for tracing and testing purposes only.

#### **6) Multicast**

Multicast is used to share video streams between two recorders. Currently there are no known issues involving Multicast, but if you are not using this feature, deactivation can enhance your network security.

#### **7) Physically Lock Down the Device**

Ideally, you want to prevent any unauthorized physical access to your system. The best way to achieve this is to install the recorder in a lockbox, locking server rack, or in a room that is behind a lock and key.

#### **8) Isolate NVR and IP Camera Network**

The network your NVR and IP camera resides on should not be the same network as your public computer network. This will prevent any visitors or unwanted guests from getting access to the same network the security system needs in order to function properly.

#### <span id="page-3-0"></span>**General**

The following document is used to guide users to know the checklist, installation and configuration etc. of DSS general surveillance management platform.

#### Models

DSS7016D-S2, DHI-DSS7016DR-S2, DSS7016D-S2 and DSS7016DR-S2.

#### Safety Instructions

The following categorized signal words with defined meaning might appear in the Manual.

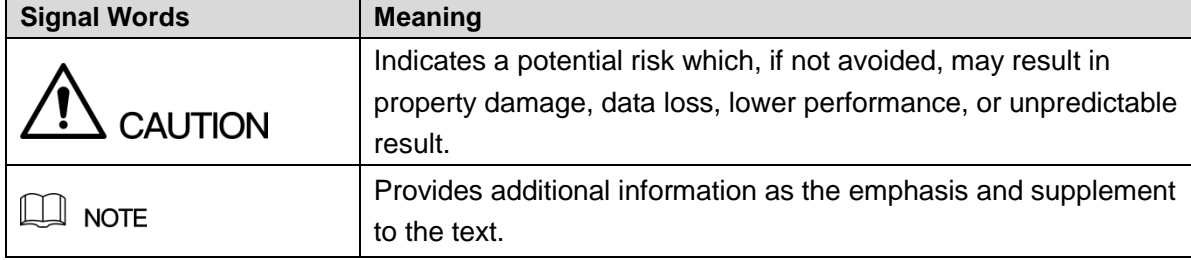

#### Revision History

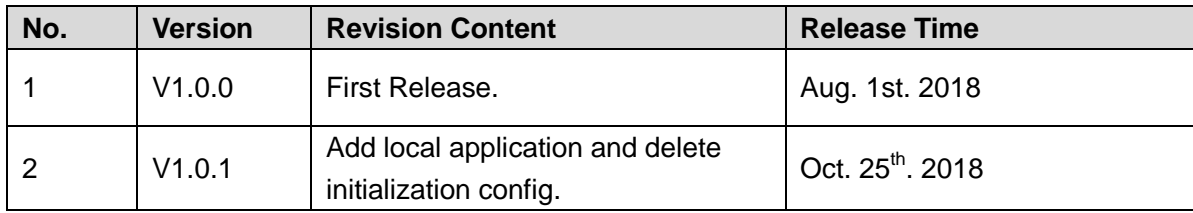

#### Privacy Protection Notice

As the device user or data controller, you might collect personal data of others' such as face, fingerprints, car plate number, Email address, phone number, GPS and so on. You need to be in compliance with the local privacy protection laws and regulations to protect the legitimate rights and interests of other people by implementing measures include but not limited to: providing clear and visible identification to inform data subject the existence of surveillance area and providing related contact.

#### About the Manual

- The Manual is for reference only. If there is inconsistency between the Manual and the actual product, the actual product shall prevail.
- We are not liable for any loss caused by the operations that do not comply with the Manual.
- The Manual would be updated according to the latest laws and regulations of related regions. For detailed information, see the paper User's Manual, CD-ROM, QR code or our official website. If there is inconsistency between paper User's Manual and the electronic version, the electronic version shall prevail.
- All the designs and software are subject to change without prior written notice. The product updates might cause some differences between the actual product and the Manual. Please contact the customer service for the latest program and supplementary documentation.
- There still might be deviation in technical data, functions and operations description, or errors in print. If there is any doubt or dispute, please refer to our final explanation.
- Upgrade the reader software or try other mainstream reader software if the Guide (in PDF format) cannot be opened.
- [All trademarks, registered trademarks and the company names in the Manual are the](http://www.affordablelaundry.com/all-trademarks-and-registered-trademarks-are-the-property-of-their-respective-owners) properties of [their respective owners.](http://www.affordablelaundry.com/all-trademarks-and-registered-trademarks-are-the-property-of-their-respective-owners)
- Please visit our website, contact the supplier or customer service if there is any problem occurred when using the device.
- If there is any uncertainty or controversy, please refer to our final explanation.

#### <span id="page-5-0"></span>Operation Requirement

- Do not place or install the Device in a place exposed to sunlight or near the heat source.
- Keep the Device away from dampness, dust or soot.
- Keep the Device installed horizontally on the stable place to prevent it from falling.
- Do not drop or splash liquid onto the Device, and make sure there is no object filled with liquid on the Device to prevent liquid from flowing into the Device.
- Install the Device in a well-ventilated place, and do not block the ventilation of the Device.
- Operate the device within the rated range of power input and output.
- Do not dissemble the Device.
- Transport, use and store the Device under the allowed humidity and temperature conditions.

#### Electrical Safety

- Improper battery use might result in fire, explosion, or inflammation.
- When replacing battery, make sure the same model is used.
- Use the recommended power cables in the region and conform to the rated power specification.
- Use the power adapter provided with the Device; otherwise, it might result in people injury and device damage.
- The power source shall conform to the requirement of the Safety Extra Low Voltage (SELV) standard, and supply power with rated voltage which conforms to Limited power Source requirement according to IEC60950-1. Please note that the power supply requirement is subject to the device label.
- Connect the device (I-type structure) to the power socket with protective earthing.
- The appliance coupler is a disconnection device. When using the coupler, keep the angle for easy operation.

## **Table of Contents**

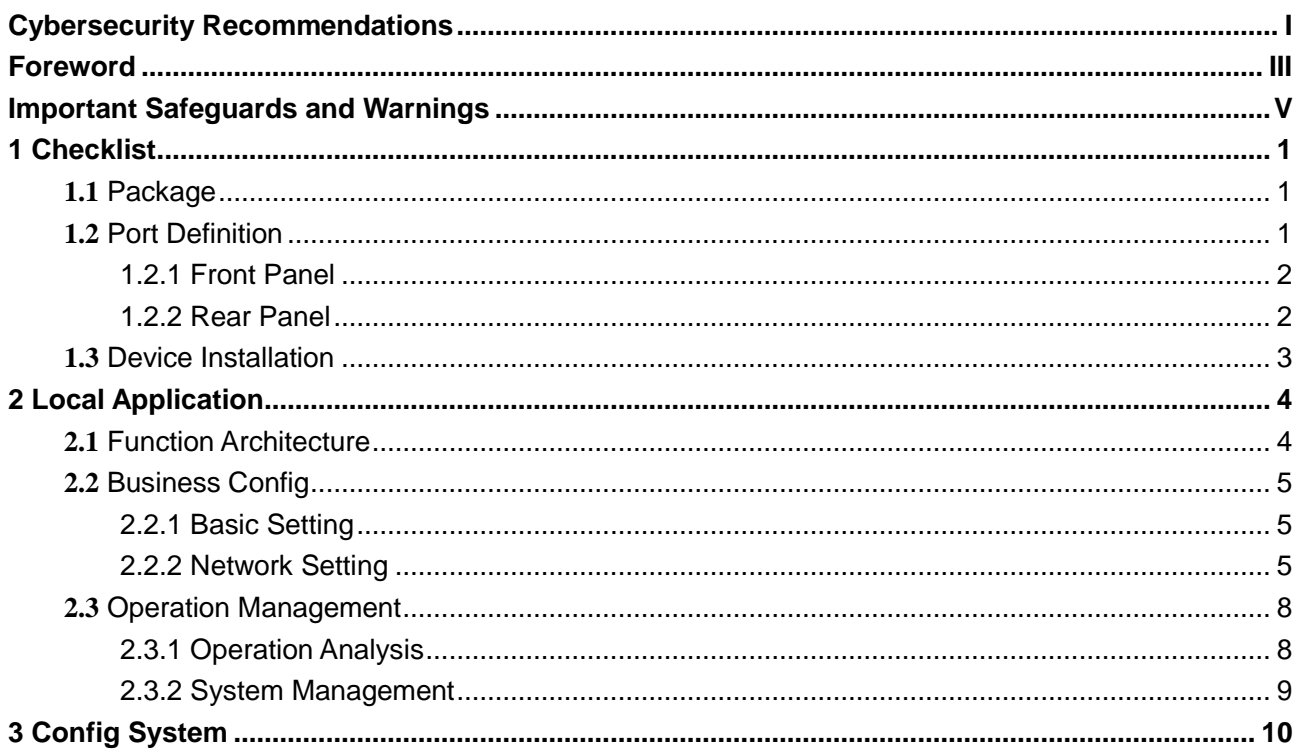

## <span id="page-7-1"></span><span id="page-7-0"></span>**1.1** Package

Open product package to check, pay attention to product package, product unit and accessories. Check if the product is damaged or missing.

- Package: Product unit appearance is complete without obvious damage; after package is opened, check if accessories and HDD are complete.
- Device: Product unit appearance has no scratch, damage, and protection cover has no obvious damage.
- Accessories: Type and quantity in product checklist match actual product and are complete. Actual accessories have no damage.

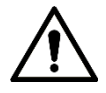

After you have checked that material and accessories are complete, please well store them for emergency use.  $Table 4-1$ 

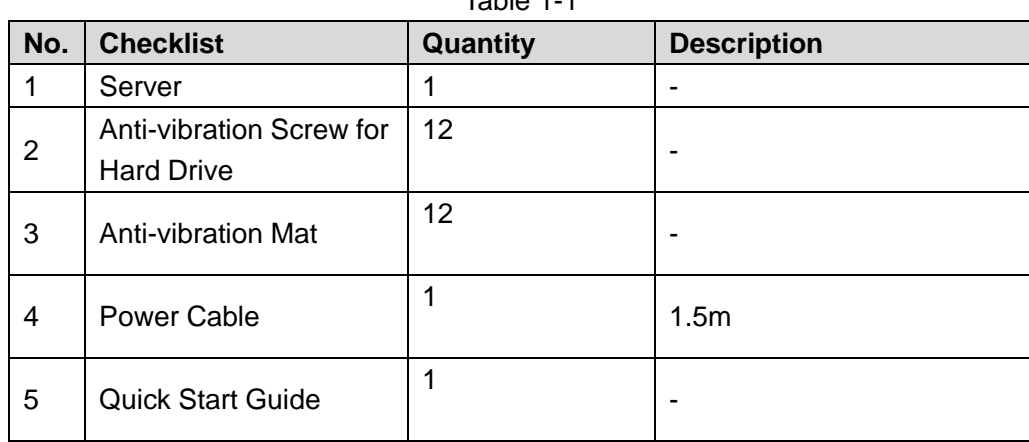

## <span id="page-7-2"></span>**1.2** Port Definition

Product front panel is equipped with power button, USB port and status indicator (system disk, alarm and network); rear panel is equipped with single power, Ethernet port, serial port and other ports, besides, it also has reserved alarm terminal, HDMI and other function expansion ports.

### <span id="page-8-0"></span>1.2.1 Front Panel

Figure 1-1

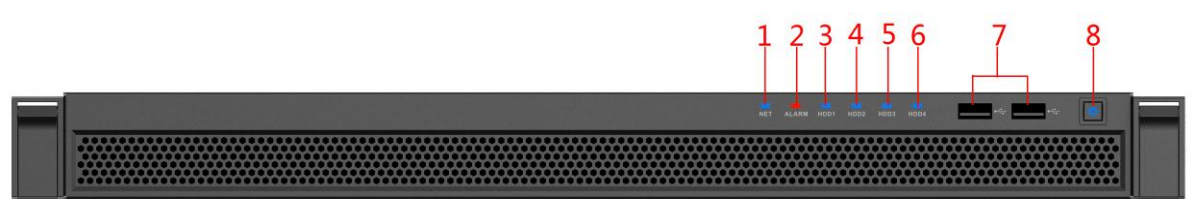

#### Table 1-2

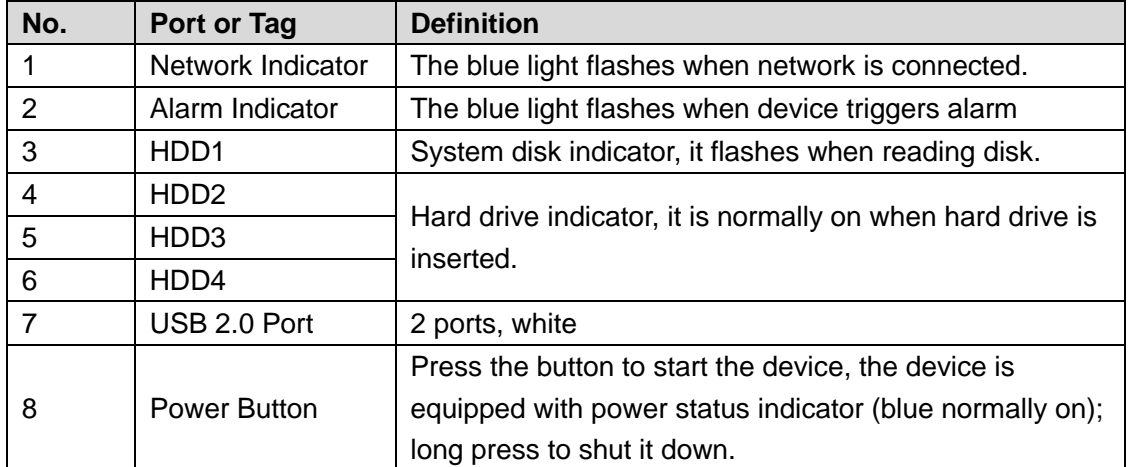

### <span id="page-8-1"></span>1.2.2 Rear Panel

Figure 1-2

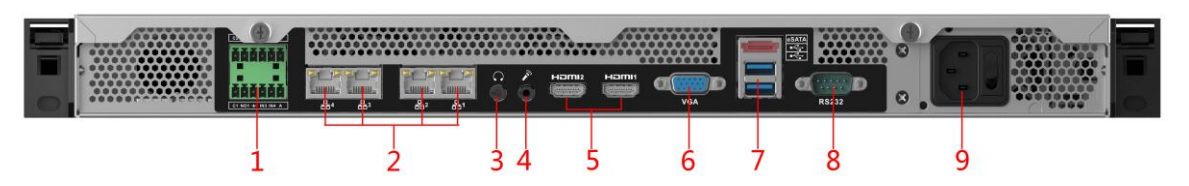

Table 1-3

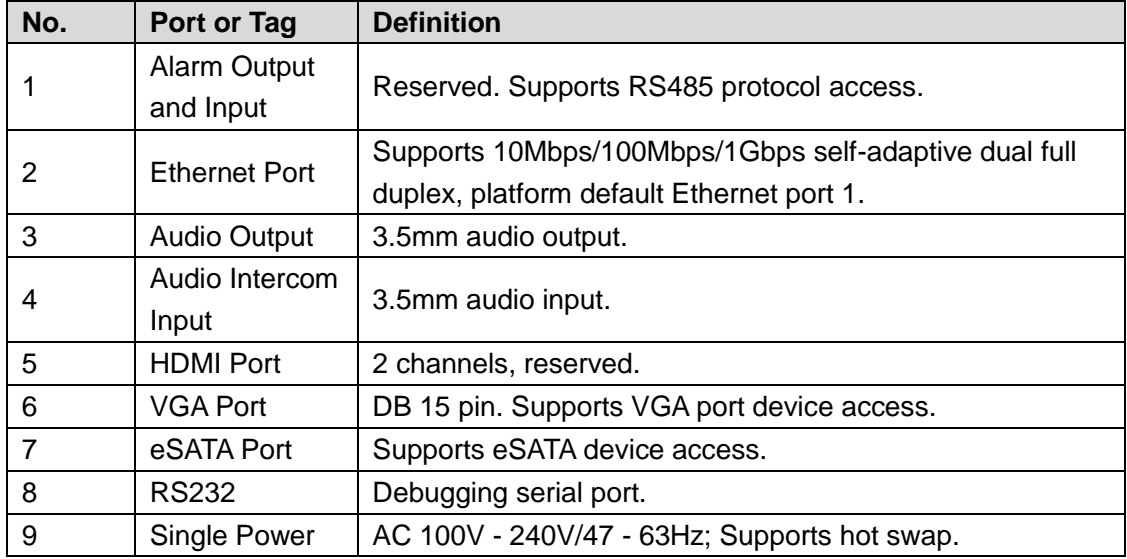

## <span id="page-9-0"></span>**1.3** Device Installation

Connect cable according to port introduction, and then connect to power.

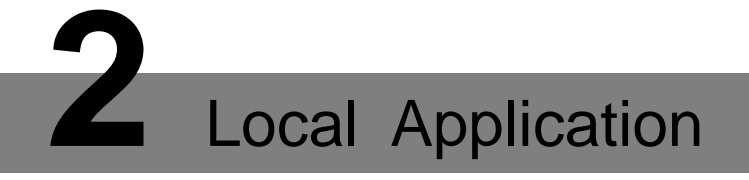

### <span id="page-10-1"></span><span id="page-10-0"></span>**2.1** Function Architecture

<span id="page-10-2"></span>The chapter is to introduce the functions of the local application. See [Figure 2-1.](#page-10-2) The local interface will be displayed after it starts up. See [Figure 2-2.](#page-10-3)

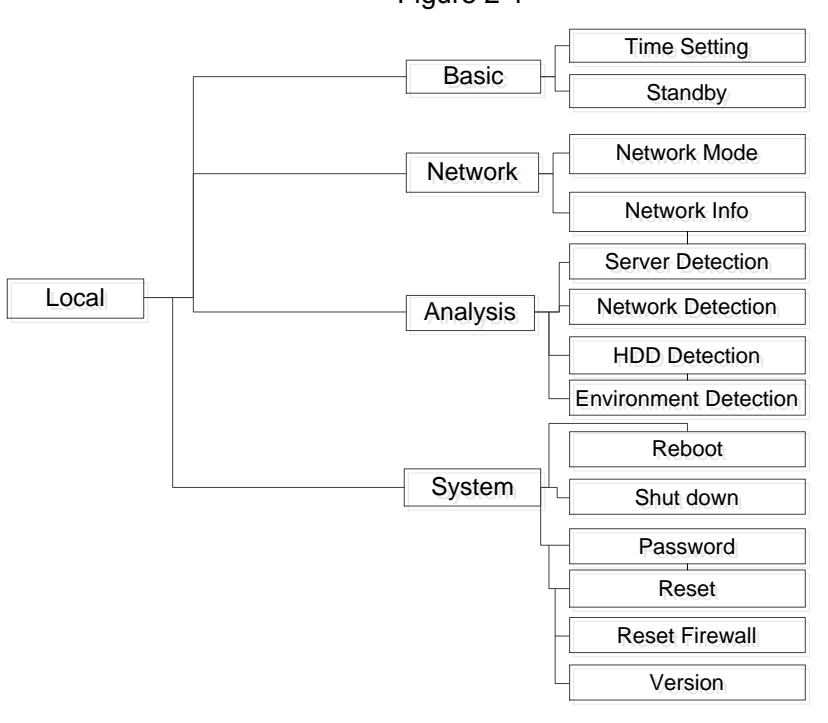

Figure 2-1

<span id="page-10-3"></span>Figure 2-2

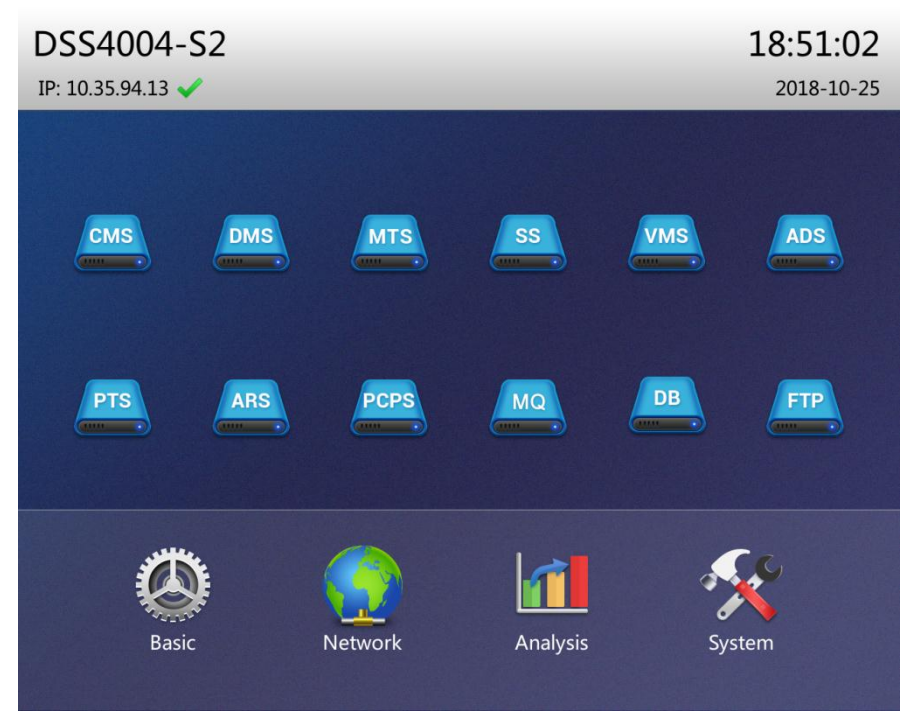

## <span id="page-11-0"></span>**2.2** Business Config

### <span id="page-11-1"></span>2.2.1 Basic Setting

Click **Basic Setting** on the local interface, and configure time and other setting. Figure 2-3 Basic setting

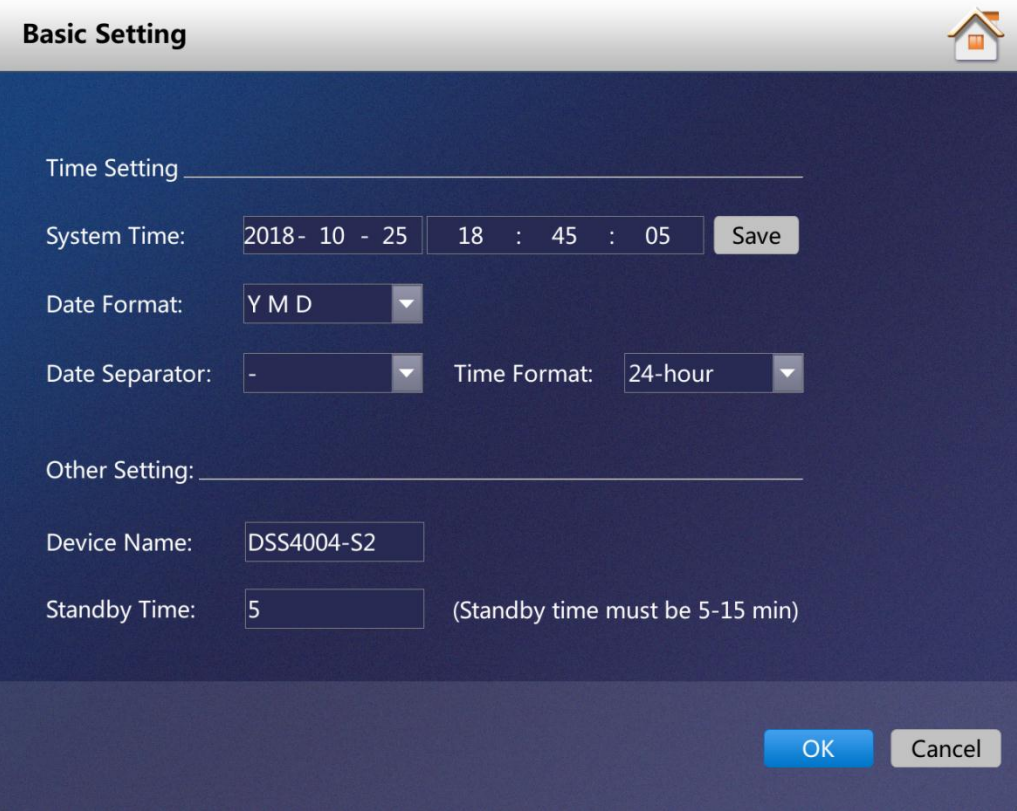

Table 2-1 Basic setting parameter description

| <b>Parameter</b>    | <b>Description</b>                                                                                                    |
|---------------------|----------------------------------------------------------------------------------------------------|
| <b>System Time</b>  | Keep it the same as local time.                                                                                              |
| Date Format         | It mainly focuses on data and time format of local application<br>homepage, and it is adjusted according to user experience. |
| Date Separator      |                                                                                                    |
| <b>Time Format</b>  |                                                                                                    |
| Device Name         | It is the current product mode name by default. Supports                                                                     |
|                     | customized English model but not Chinese input.                                                                              |
| <b>Standby Time</b> | It is the duration from when the local interface is not operated                                                             |
|                     | to standby status, 5 minutes by default and it doesn't exceed                                                                |
|                     | max 15 minutes.                                                                                                    |

### <span id="page-11-2"></span>2.2.2 Network Setting

Click Network Setting on the local interface, enter the network setting interface and configure network information.

#### Figure 2-4 Network setting

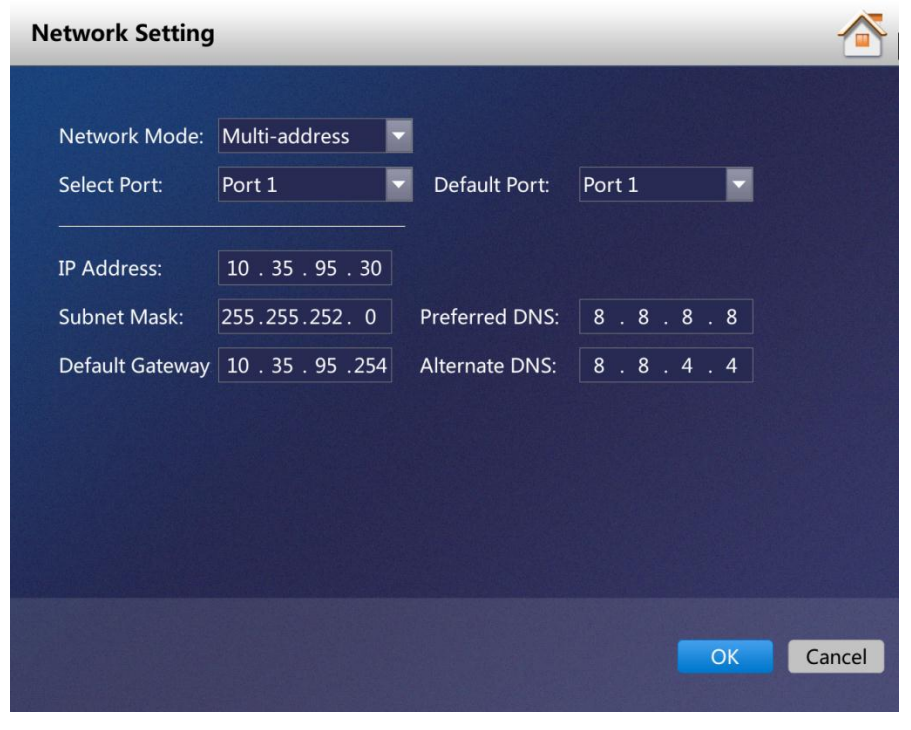

Table 2-2 Basic setting parameter description

**Parameter** Note

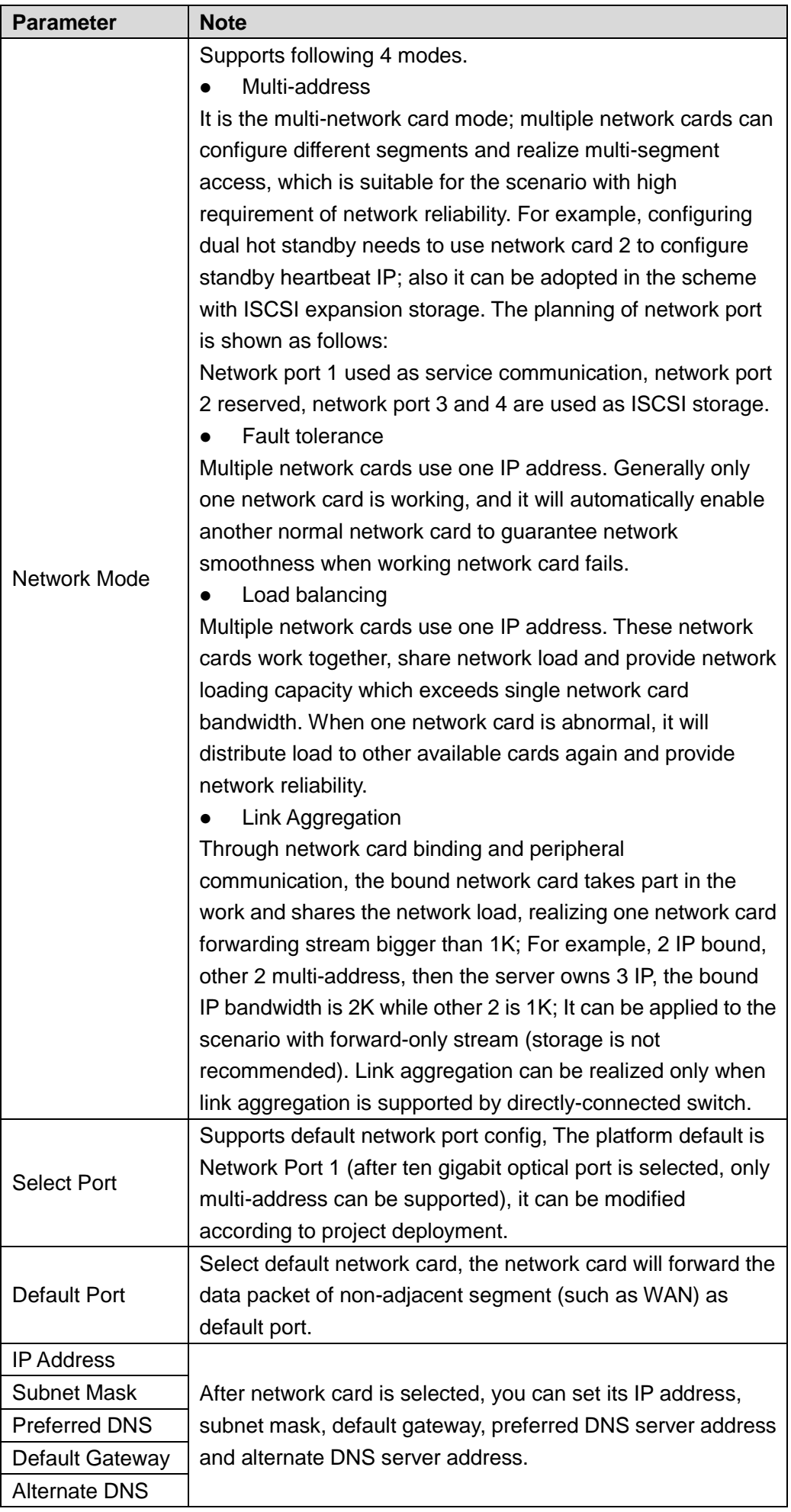

## <span id="page-14-0"></span>**2.3** Operation Management

### <span id="page-14-1"></span>2.3.1 Operation Analysis

Click **Operation Analysis** at the local interface and then you can check the status detection result of platform server, network, HDD and environment.

- Server Detection: Realizes real-time detection of the status of platform server, such as normal, stop and abnormal etc.
- Network Detection: Realizes real-time detection of both upper and lower flow of physical network port.
- HDD Detection: Realizes real-time detection of disk capacity, temperature, IO load and health. The green line displays the above parameters of HDD by default.
- Environment Detection: Realizes real-time detection of CPU temperature, usage, fan speed and memory usage of current platform.

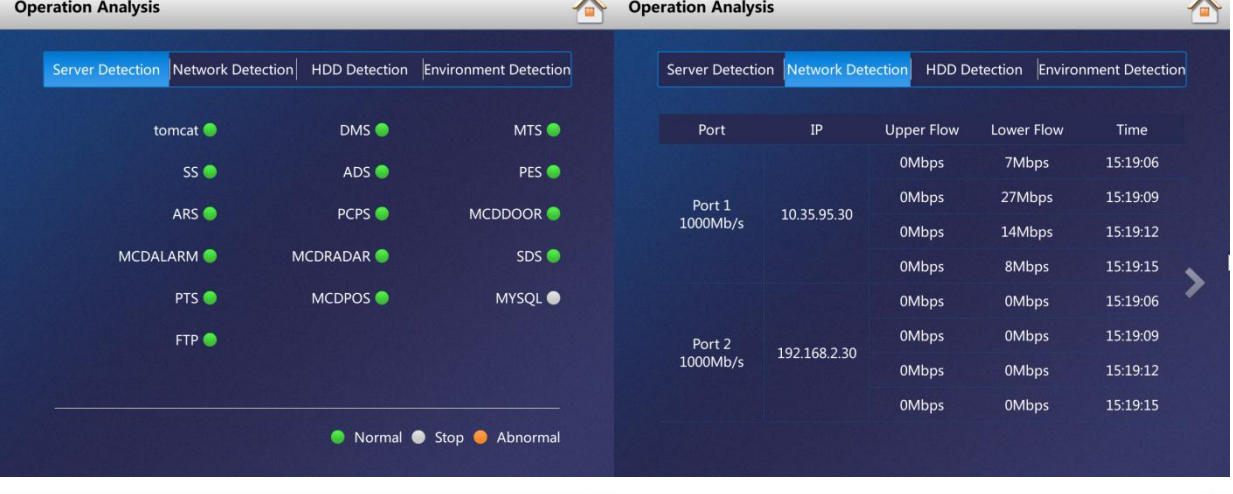

#### Figure 2-5 Operation analysis

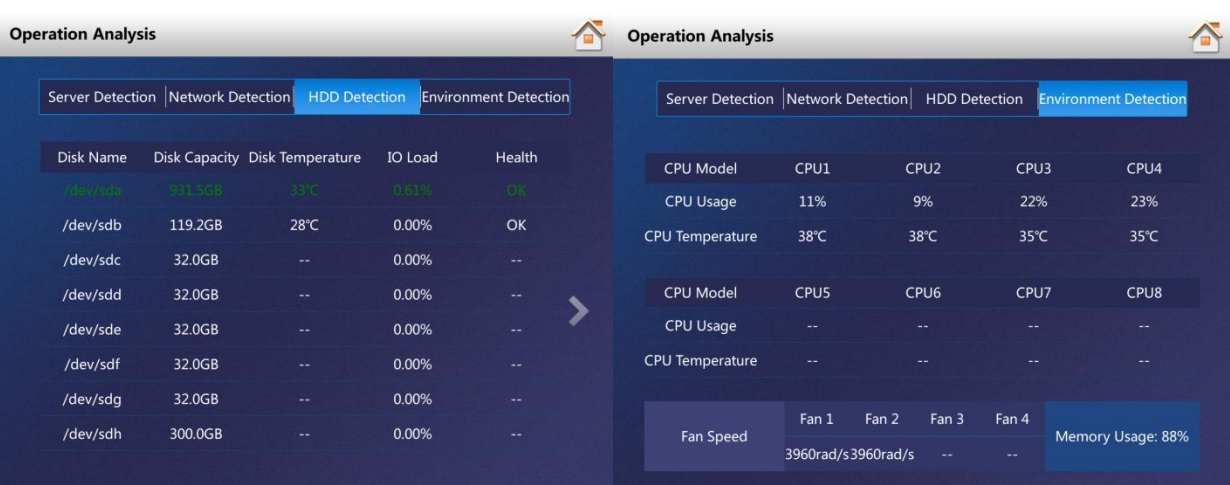

### <span id="page-15-0"></span>2.3.2 System Management

Click System Management at the local interface. It supports following operations.

- Reboot: Please save system data before reboot.
- Shut down: Please save system data before shut it down. It is forbidden to power off directly.
- Password: Reset the current password as initialization password for admin, config system, system, FTP and database.
- Reset Firewall: Enable SSH (22) port again, avoid whitelist config error of config system and cause access failure of platform.
- Version: Displays planning product model, product serial number, product ID and system version.

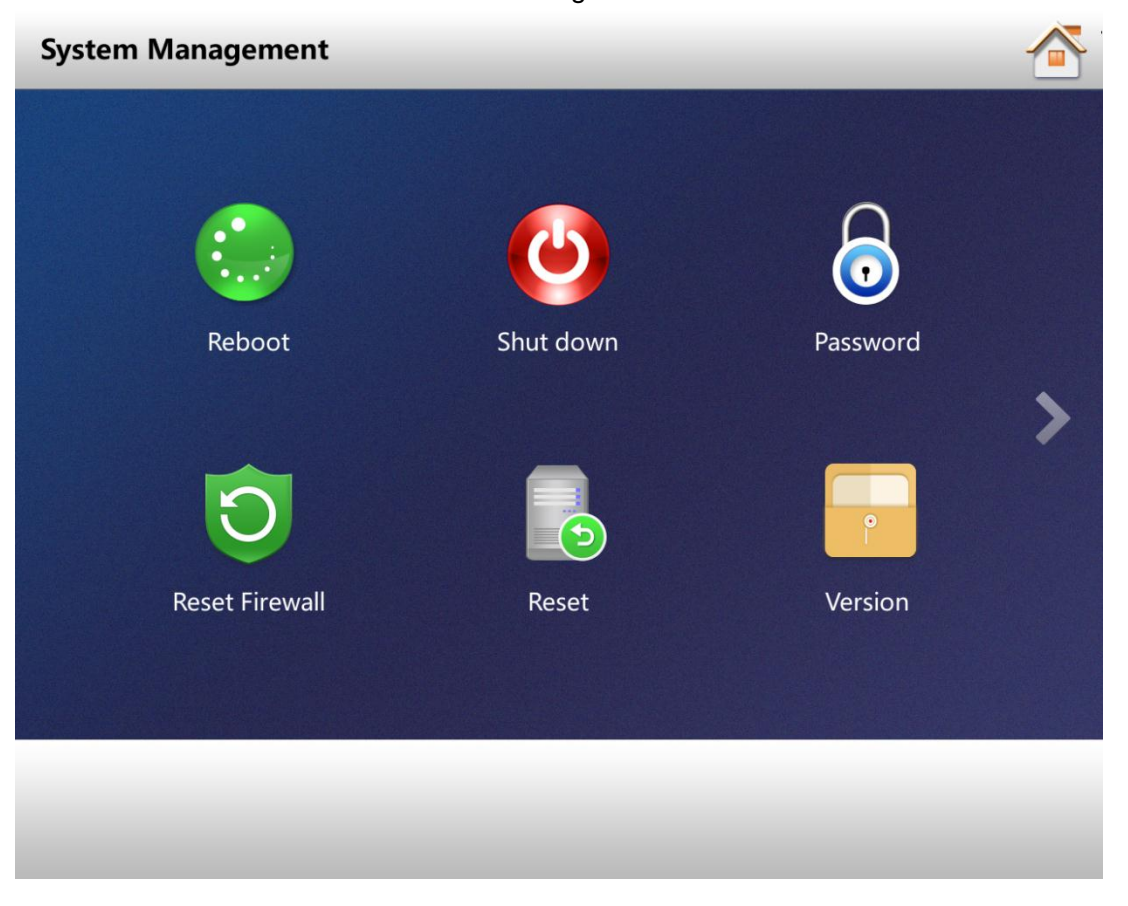

Figure 2-6

# **3** Configuring System

<span id="page-16-0"></span>The server's local application only provides basic configurations, such as time, language, network and quick management etc. It supports primary status operation and analysis in stand-alone environment. Please log in config system for deeper configurations of service, cluster, storage, linkage, map, database and security etc. Please refer to server user's manual for more details.

Access address of config system is **[http://IP/config.](http://ip/config)**

M

- Server default IP address is 192.168.1.108, default username is admin, default password is 123456.
- Please finish initialization according to system prompt for first login.

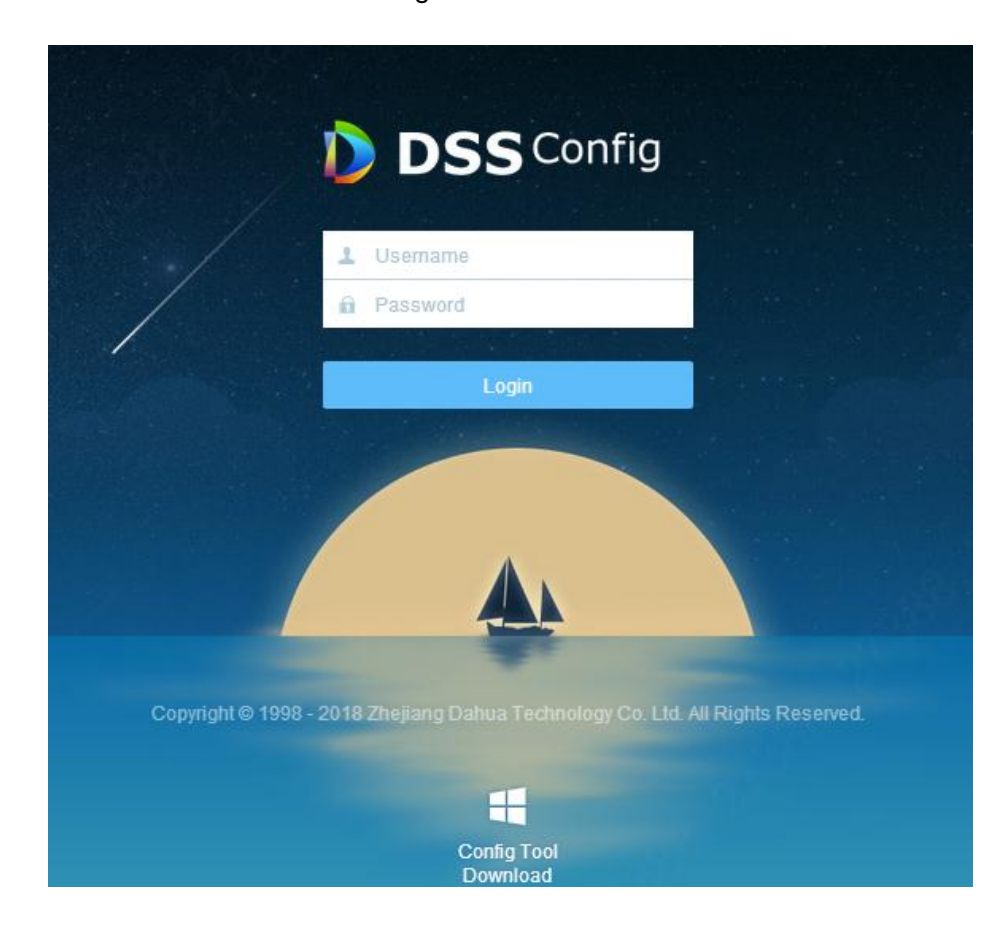

Figure 3-1